## **Accessing the Internal Assessment Dashboard in**

## **Power BI to View Reports**

This dashboard will allow you to see your program's current and past assessment reports, and will allow you to read feedback from the Office of Assessment

- 1. **Sign in to K-State email** at [webmail.ksu.edu](http://webmail.ksu.edu/) or by clicking **Sign In** on any K-State website.
- 2. **Click the Waffle/grid icon** in the upper-left hand corner. Then **select PowerBI from the list**. If you don't see PowerBI in the list, contact the IT Help Desk at 785-532-7722 or [helpdesk@ksu.edu.](mailto:helpdesk@ksu.edu)

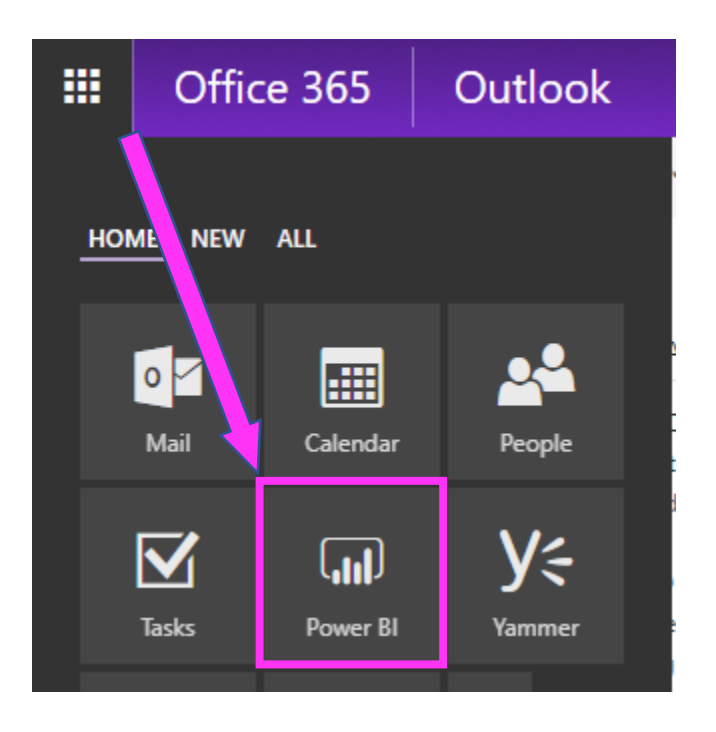

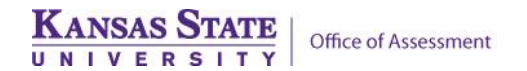

3. Click **Shared with me** in the left-hand menu to view the list of shared reports. Reports, dashboards, and other content may also be found under the **Apps list**.

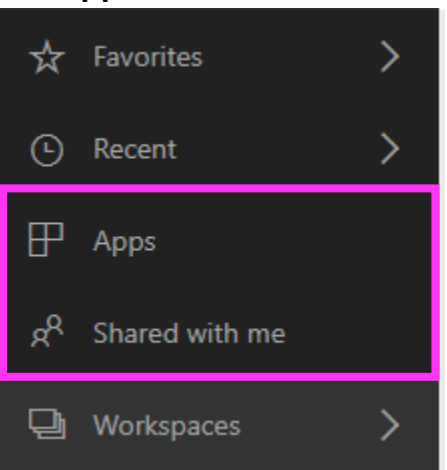

4. Click **the name of the shared report.**

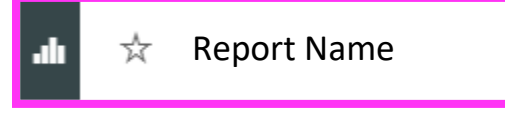

5. **View the Report**. Click the tabs at the bottom of the report to switch between pages.

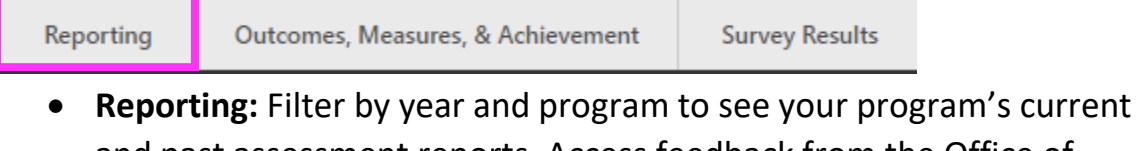

- and past assessment reports. Access feedback from the Office of Assessment
- **Outcomes and Measures:** Filter down to the undergraduate learning outcomes for your program(s).
- **Survey Results:** Filter down to program results for the senior survey, alumni survey, and National Survey of Student Engagement (NSSE).
- **Program Improvements:** Filter to see your program's reported annual improvements.
- **Program Assessment Reporting:** Displays who on your faculty is the assessment representative for your program.

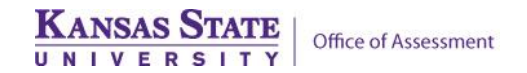

- 6. **Interact with the report**. Click drop-downs, buttons, and charts to filter and navigate. Mouseover charts to view more information about the data.
- 7. Export the default view of the report to PowerPoint. Click **File**, then **Export to PowerPoint** to create a printable version of the report. *Filters and slicers will revert to defaults when using export to PowerPoint.*

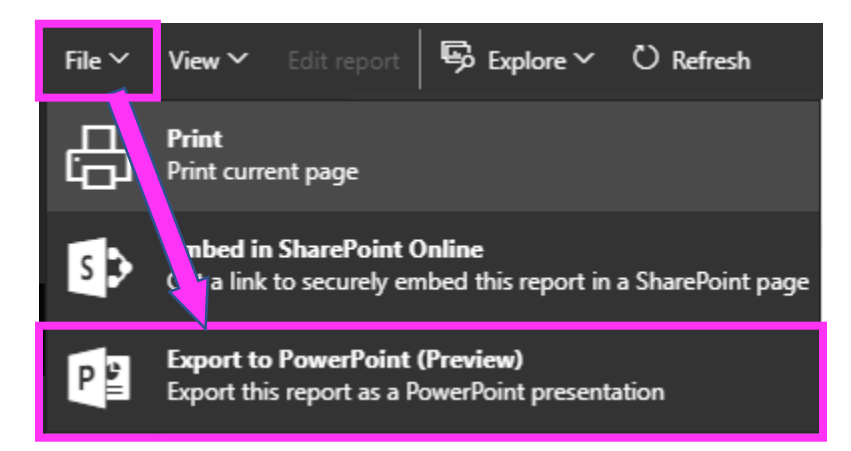

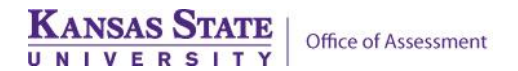